# <span id="page-0-0"></span>Atmel

#### **SMART ARM-based Microcontrollers**

## **SAM C20 QTouch Robustness Demo**

#### **USER GUIDE**

## **Description**

The Atmel<sup>®</sup> | SMART SAM C20 QTouch<sup>®</sup> Robustness Demo demonstrates the high performance capacitive touch support of the Peripheral Touch Controller (PTC) while achieving best-in-class conducted immunity and moisture tolerance. The demo implements a robust solution that allows customers to easily incorporate the Atmel QTouch technology into designs that require a high level of noise immunity and moisture tolerance.

## **Features**

- Four self-capacitance buttons with Philipp Spring
- One self-capacitance slider using six Philipp Spring
- One seven segment LED to display slider position
- Buzzer for audio feedback
- On-board Embedded Debugger module for programming/debugging and QDebug data streaming
- Connectivity with the Atmel QTouch Analyzer

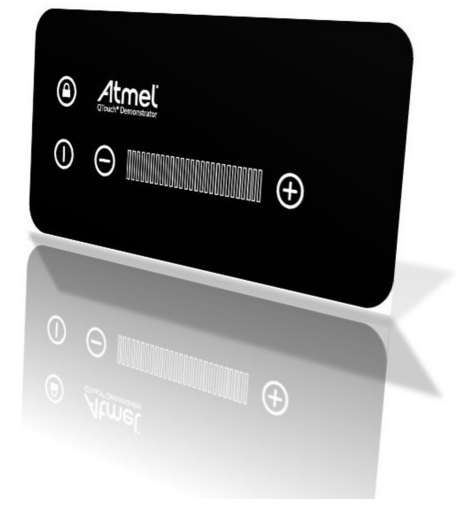

# **Table of Contents**

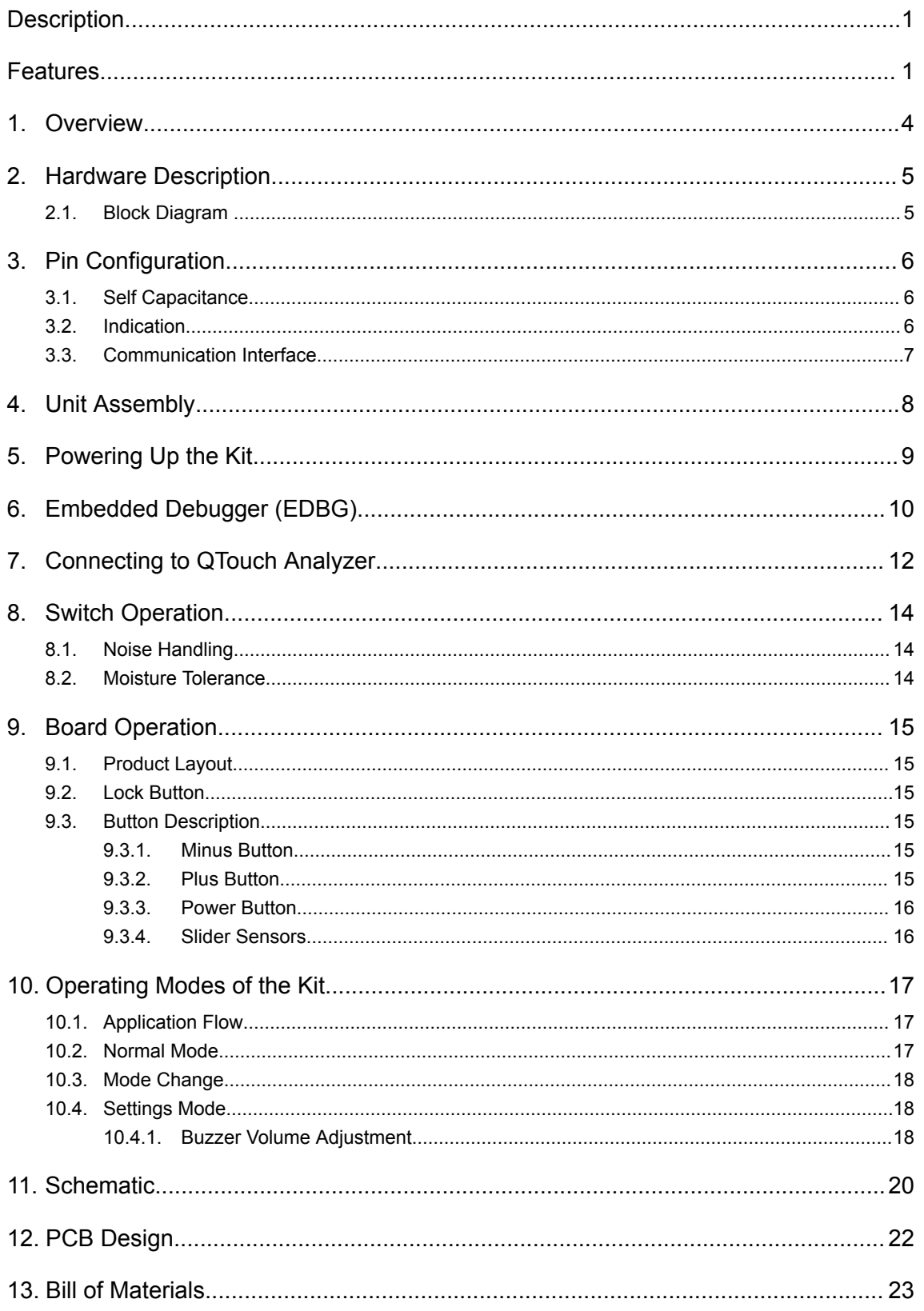

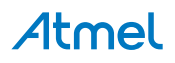

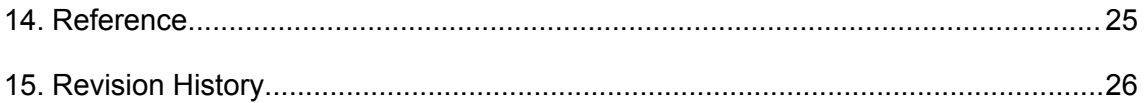

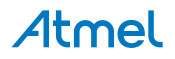

## <span id="page-3-0"></span>**1. Overview**

This document describes the SAM C20 QTouch Robustness demo kit. The demo kit demonstrates self capacitance button and slider implemented using Philipp springs. The associated package for SAM C20 QTouch Robustness Demo contains schematics, Gerber, BoM, and firmware.

The demo kit consists of a base board and a front panel. The front panel is mechanically fixed on the base board by using plastic spacers.

The demo kit is designed to be used as a standalone unit with its own on-board microcontroller to evaluate the noise immunity and moisture tolerance performance. The SAM C20 QTouch Robustness demo kit running its associated firmware can pass Test Level 3 (10Vrms) of IEC/EN 61000-4-6 specification for conducted immunity.

#### **Figure 1-1 Internal View of the Demo Kit**

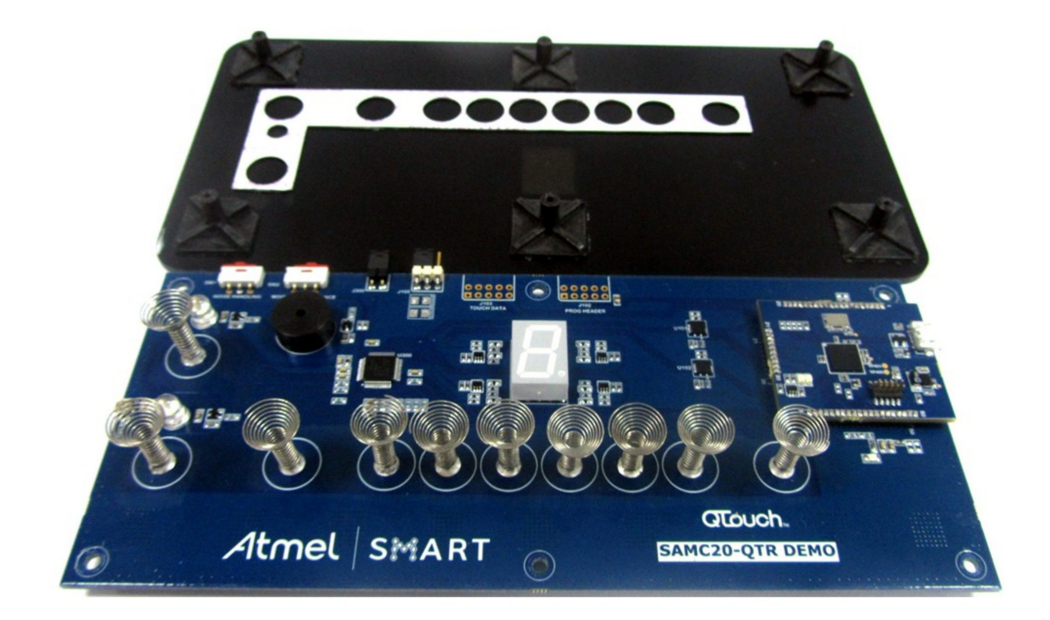

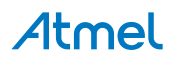

# <span id="page-4-0"></span>**2. Hardware Description**

### **2.1. Block Diagram**

**Figure 2-1 Block Diagram of SAM C20 QTouch Robustness Demo Kit**

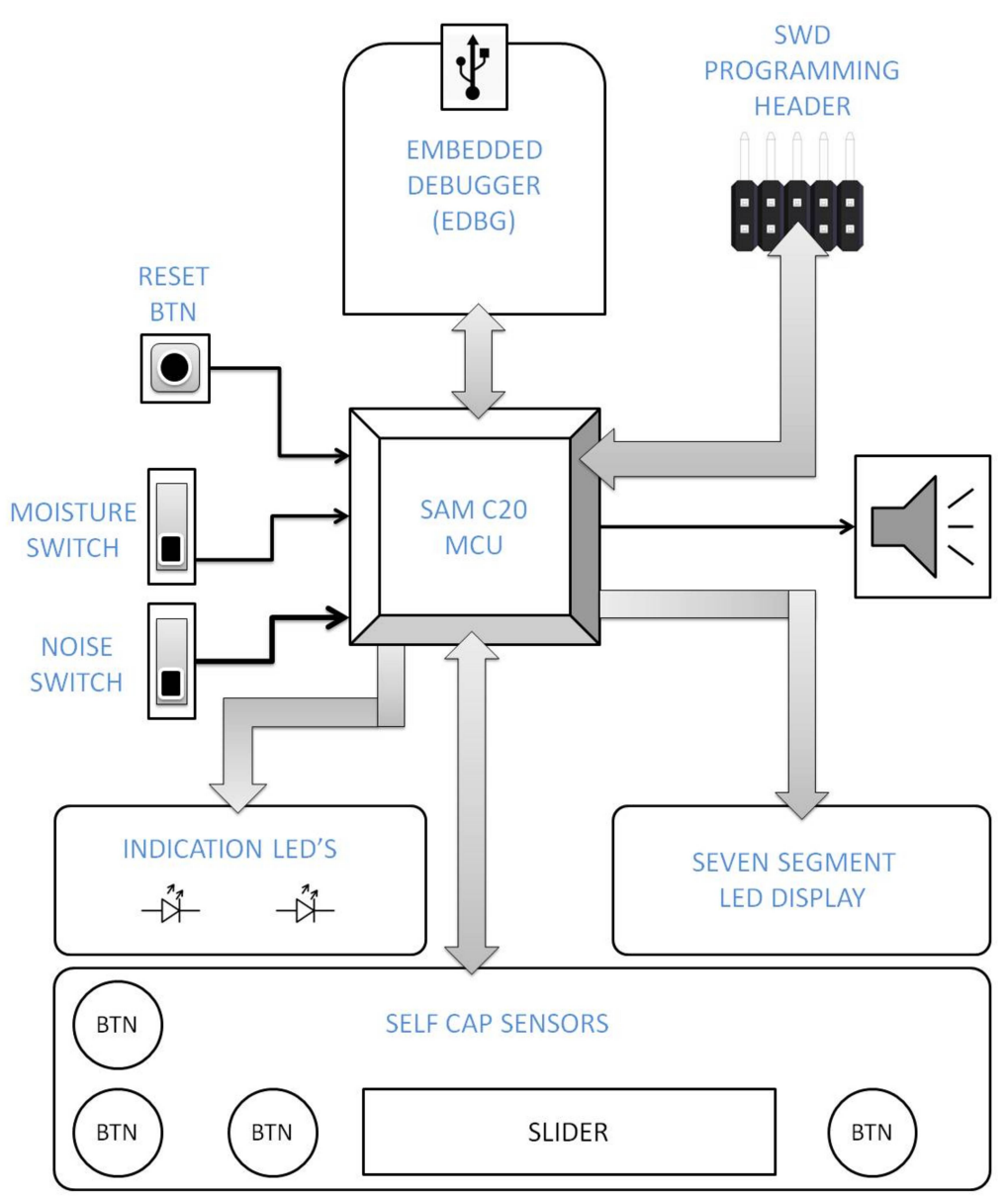

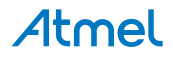

# <span id="page-5-0"></span>**3. Pin Configuration**

## **3.1. Self Capacitance**

The demo kit has one slider and four touch buttons, which are based on self-capacitance technology. There are ten Y-lines used. The slider is composed of six channels. Six individual buttons are arranged in the format of slider. Philipp Spring is used to bridge the air gap between the PCB and front panel. The Philipp Spring design is patented by Atmel and design specifications of the Philipp Springs can be obtained from Atmel.

| <b>FUNCTIONALITY</b> | <b>MCU PIN</b> | <b>MCU PIN NAME</b> |
|----------------------|----------------|---------------------|
| Y1                   | 4              | <b>PA03</b>         |
| Y14                  | $\overline{7}$ | <b>PB08</b>         |
| Y15                  | 8              | <b>PB09</b>         |
| Y2                   | 9              | <b>PA04</b>         |
| Y <sub>3</sub>       | 10             | <b>PA05</b>         |
| Y5                   | 12             | <b>PA07</b>         |
| Y16                  | 13             | <b>PA08</b>         |
| <b>Y17</b>           | 14             | <b>PA09</b>         |
| Y8                   | 47             | <b>PB02</b>         |
| Y9                   | 48             | <b>PB03</b>         |

**Table 3-1 Pin Configuration of the Self Capacitance Sensors**

## **3.2. Indication**

This demo kit has one seven segment LED display, one buzzer for touch detection, and two LEDs to indicate ON/OFF status of Power and Lock buttons.

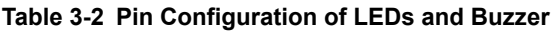

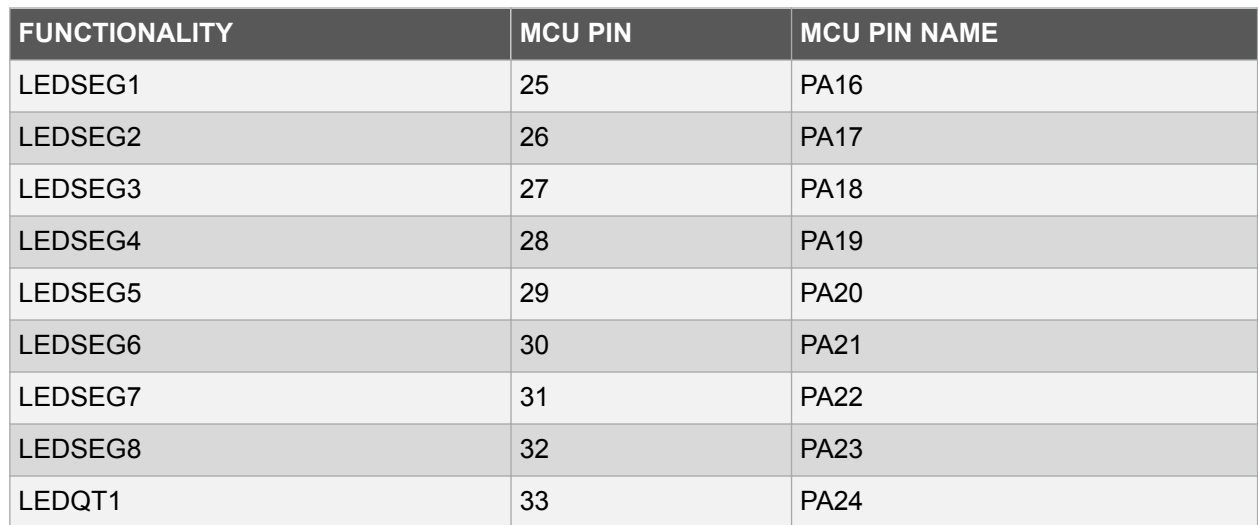

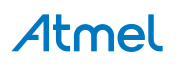

<span id="page-6-0"></span>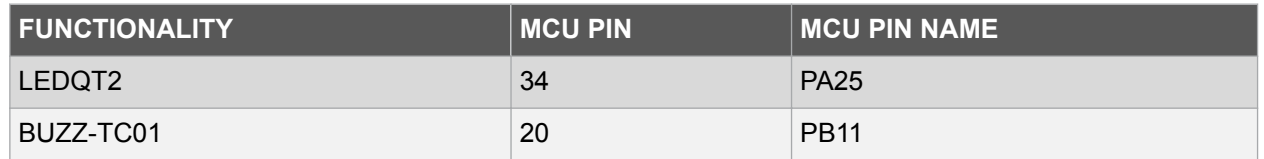

## **3.3. Communication Interface**

The communication pins of the Touch MCU are connected to the Data Gateway Interface (DGI) of the Embedded Debugger (EDBG) module through the level converter that acts as a bridge between PC and SAM C20 MCU. Touch data is sent by using the Bit Bang SPI mode.

**Table 3-3 Pin Configuration for Bit Bang SPI Commnunication Interface**

| <b>FUNCTIONALITY</b> | <b>MCU PIN</b> | MCU PIN NAME |
|----------------------|----------------|--------------|
| DBG MOSI             | 21             | <b>PA12</b>  |
| DBG SCK              | 22             | <b>PA13</b>  |
| DBG SS               | 23             | <b>PA14</b>  |
| DBG MISO             | 24             | <b>PA15</b>  |

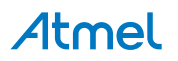

# <span id="page-7-0"></span>**4. Unit Assembly**

There are two separate units for the demo kit:

- Acrylic Front Panel
- Base PCB

#### **Figure 4-1 Board Stack-up**

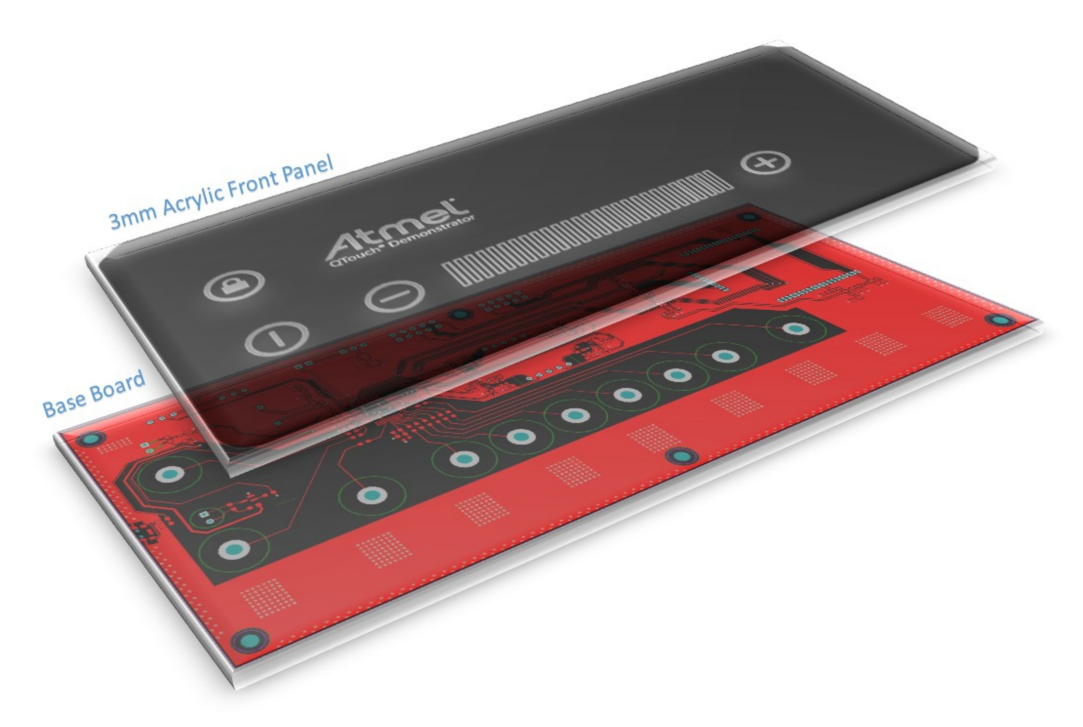

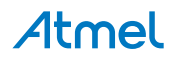

## <span id="page-8-0"></span>**5. Powering Up the Kit**

The demo kit can be powered either by using USB connected to the EDBG module or by using an external +5V supply. There are multiple components in the kit which can handle different voltage ratings. The SAM C20 is working in +5V for better noise immunity. The maximum safe operating rate of the SAM C20 is +5.5V. The LEDs are driven at +3.3V by default to ensure optimum brightness. +3.3V for LEDs and other components are supplied from the regulator on the EDBG module. LED also has an option for +5V operation by using jumper selection.

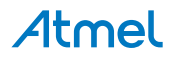

# <span id="page-9-0"></span>**6. Embedded Debugger (EDBG)**

The demo kit features an on-board Embedded Debugger (EDBG) module. This can be used for programming and debugging the firmware using Atmel Studio. Additionally, it allows to stream touch data between the host PC and the kit using the Data Gateway Interface (DGI).

**Figure 6-1 EDBG on SAM C20 QTouch Robustness Demo Kit**

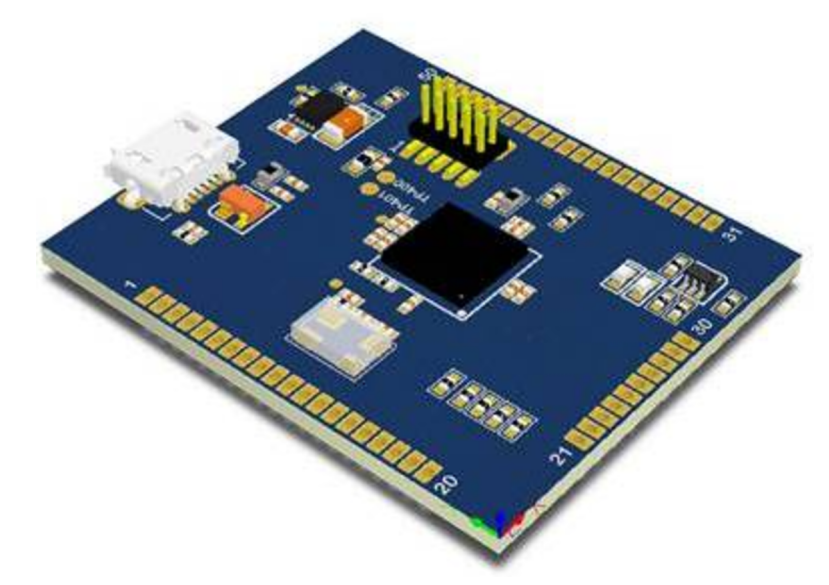

The EDBG is mounted on the kit as a separate module. Using the EDBG the user can connect to a QTouch Analyzer and view the touch data. The EDBG has been pre-configured to support a SAMC20G18 device using SWD interface for programming and debugging. For streaming data to the QTouch Analyzer it uses DGI, which connects to SAM C20 over Bit Bang SPI.

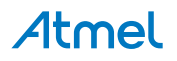

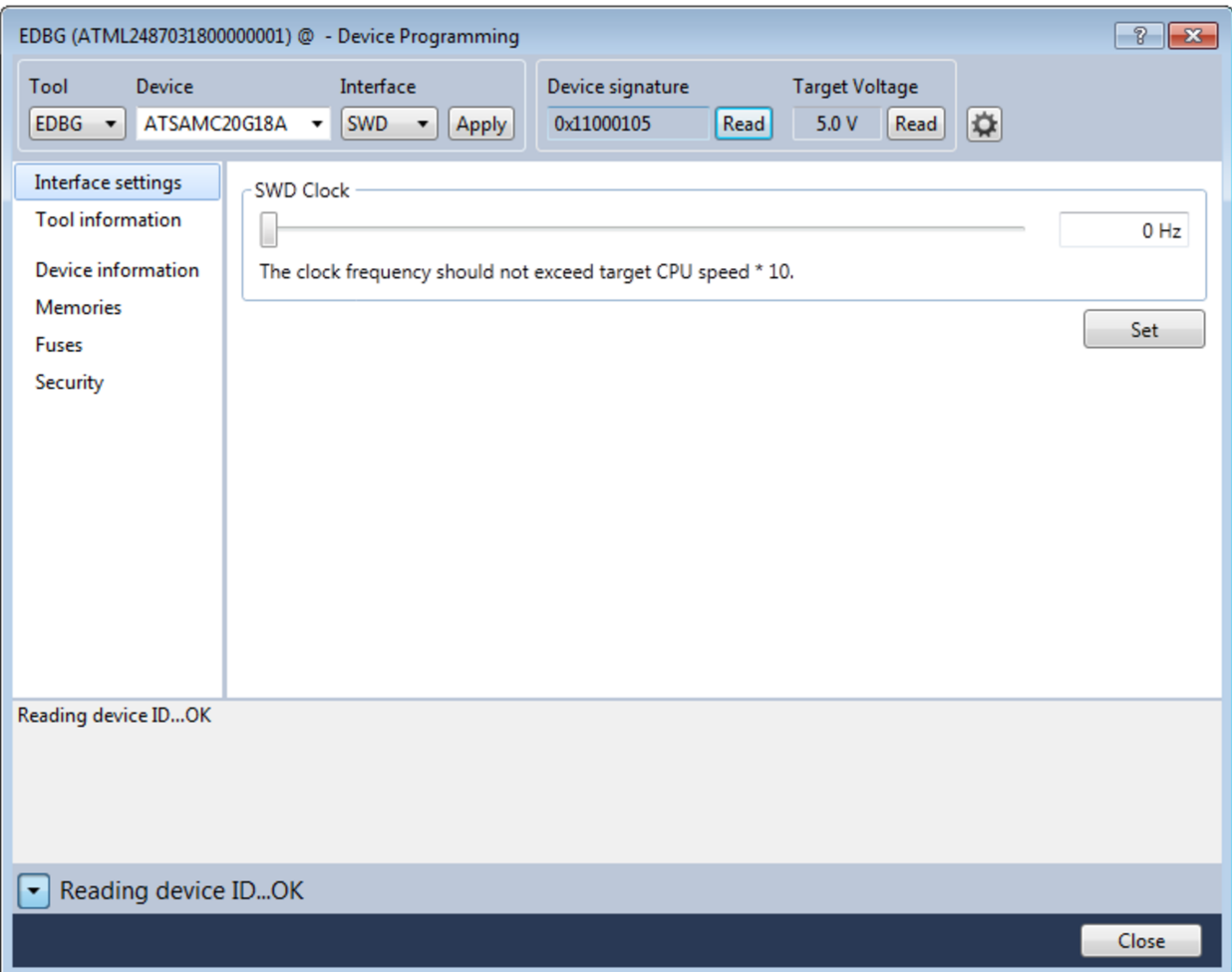

#### **Figure 6-2 Connecting with EDBG for Programming using Atmel Studio**

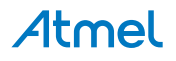

# <span id="page-11-0"></span>**7. Connecting to QTouch Analyzer**

Follow the steps below to connect the QTouch Anayzer to view touch data.

- 1. Connect the kit to PC using an mini USB cable.
- 2. Open QTouch Analyzer in Atmel Studio 6.
- 3. Select QDEBUG\_DGI from the drop down menu and click on **Connect**.
- **Figure 7-1 Select QDEBUG\_DGI**

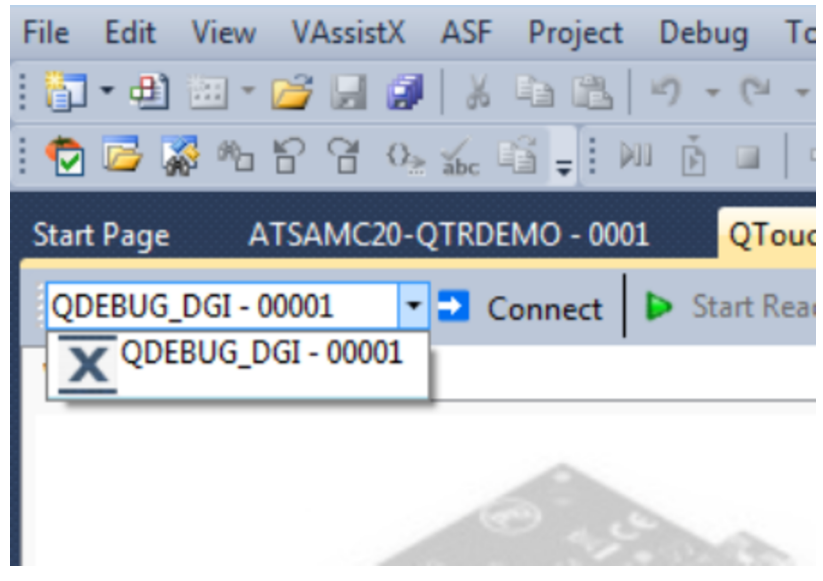

4. Click **OK** when the DGI settings screen pops up. **Figure 7-2 DGI Settings Screen Pops Up**

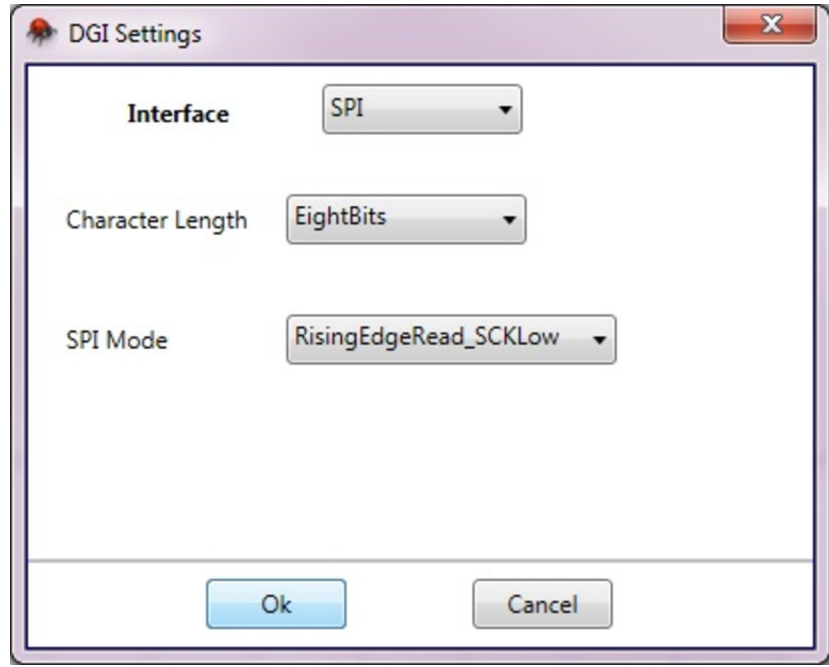

5. Click **Start Reading**.

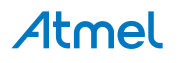

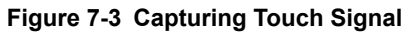

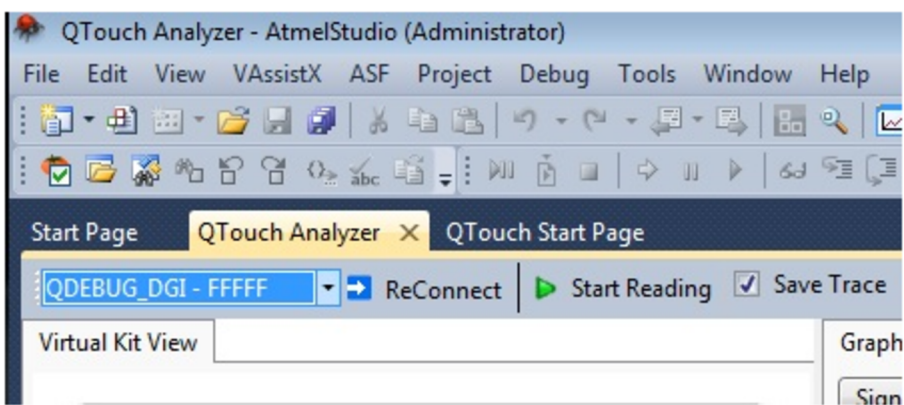

6. View the touch signal in the QTouch Analyzer.

**Figure 7-4 Touch Signal View in QTouch Analyzer**

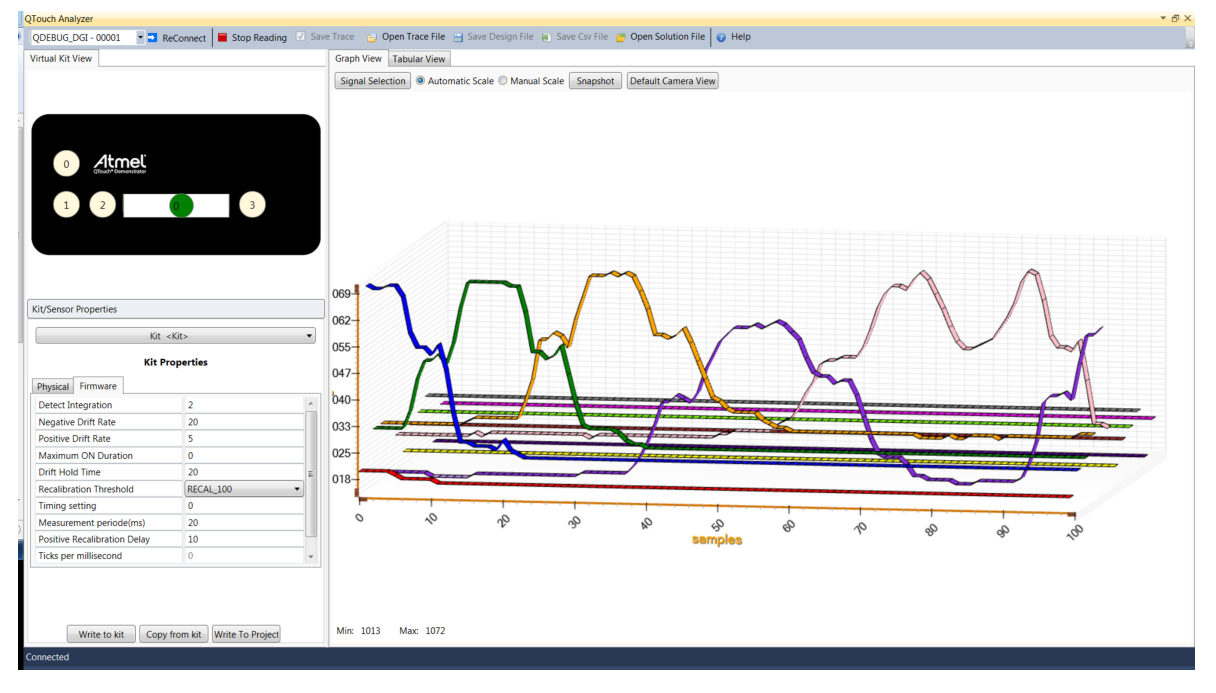

## <span id="page-13-0"></span>**8. Switch Operation**

There are two slide switches available on the board that can be used to enable or disable the countermeasures in the firmware. These switches are present on the top side of the board.

#### **Figure 8-1 Switch Position in the Kit**

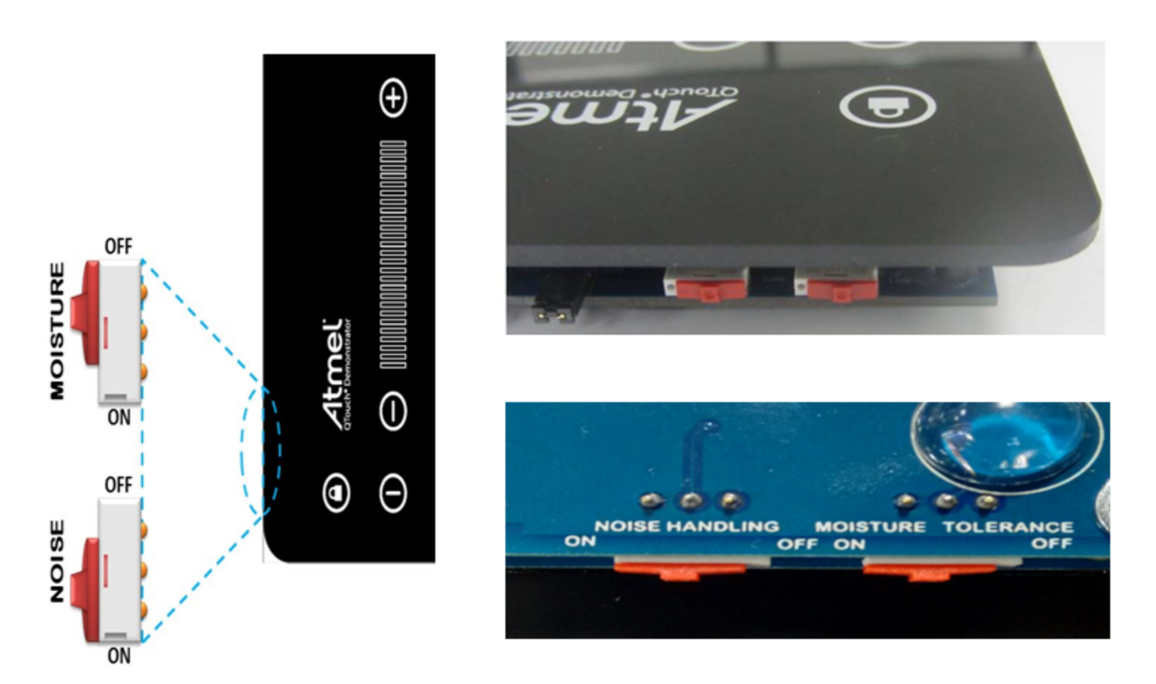

#### **8.1. Noise Handling**

The NOISE HANDLING switch is used to enable or disable the noise countermeasures in the firmware. The position of the switch should be kept at ON when the demo kit is subjected to Conducted Immunity noise testing or powered from noisy power supply.

There is a beep sound when the switch is moved from ON to OFF or vice versa.

#### **8.2. Moisture Tolerance**

The MOISTURE TOLERANCE switch is provided to enable or disable the moisture tolerance countermeasures in the firmware. The firmware is designed to detect the presence of moisture and lock the sensors to prevent false detects.

There is a beep sound when the switch is moved from ON to OFF or vice versa.

**Note:**  Touch on multiple sensors simultaneously is not supported when this switch is in ON position.

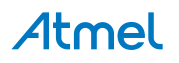

## <span id="page-14-0"></span>**9. Board Operation**

#### **9.1. Product Layout**

**Figure 9-1 Layout of Sensors on the Kit**

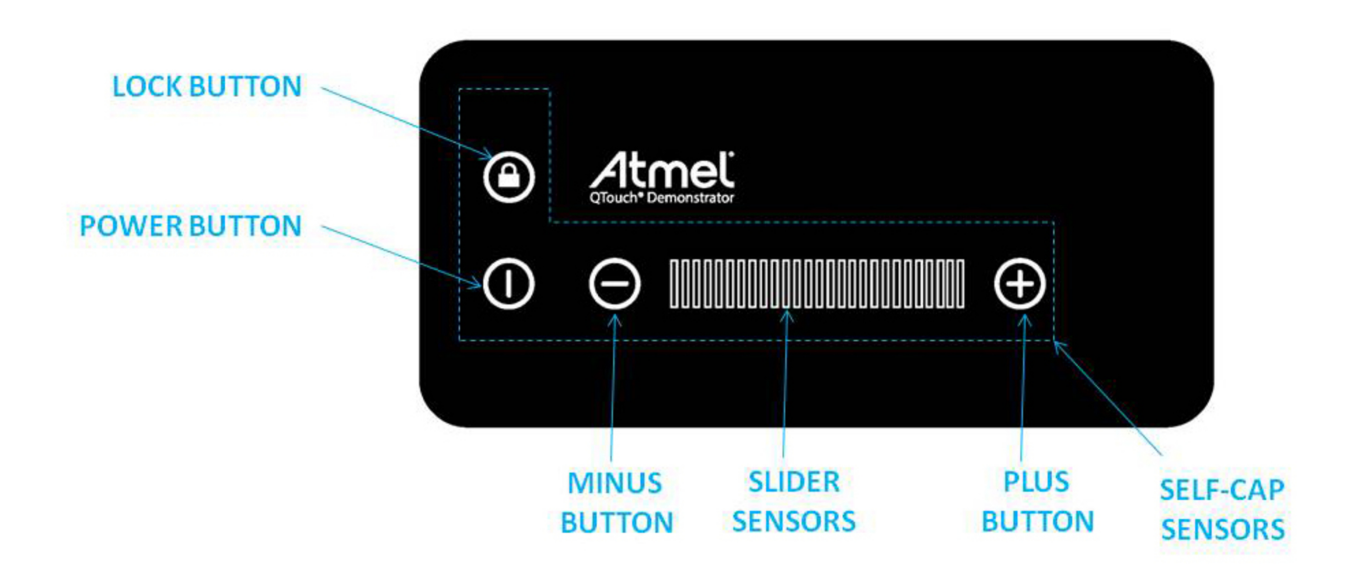

#### **9.2. Lock Button**

The lock button is used to enable or disable all other touch sensors in the kit. While lock is enabled, the other sensors will not respond to touch.

The LED for lock the button will remain glowing to indicate the locked state of the touch panel. Touching the Lock button in lock state will release the lock and the LED will turn OFF.

There is a long beep when the button detection put the panel in locked state and there will be a short beep when the panel is released from the lock state.

## **9.3. Button Description**

#### **9.3.1. Minus Button**

This minus button is used to decrement the slider position and the value will be displayed on the seven segment LED display. A single tap on the button decrements the displayed position value by one count. Continuous touch on the **minus** button will decrement the position value one by one until it reaches the minimum value as "0".

#### **9.3.2. Plus Button**

This plus button is used to increment the slider position and the value will be displayed on the seven segment LED display. A single tap on the button increments the displayed position value by one count. Continuous touch on the **plus** button will increment the position value one by one until reach of the maximum value as "b".

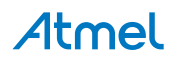

#### <span id="page-15-0"></span>**9.3.3. Power Button**

The power button is used to turn the panel ON or OFF

The LED for power button will remain glowing to indicate the ON state of the touch panel. The seven segment LED display shows zero when the power button is in ON state. Touching the power button again, the touch panel will be put to OFF state and the LED will stop glowing.

There is a long beep when the button in OFF state comes into detect and the touch panel is activated. A short beep is made when the button comes in to detect in ON state and the touch panel is deactivated.

#### **9.3.4. Slider Sensors**

The slider is made of six individual self-capacitance button sensors and is interpreted as a low resolution slider in the application. The number of positions reported is 11; from 0 to 9, and b. The reported position in the application will be displayed on the seven segment LED display.

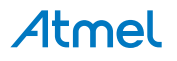

## <span id="page-16-0"></span>**10. Operating Modes of the Kit**

### **10.1. Application Flow**

**Figure 10-1 Top Level Application Flowchart of SAM C20 QTouch Robustness Demo Firmware**

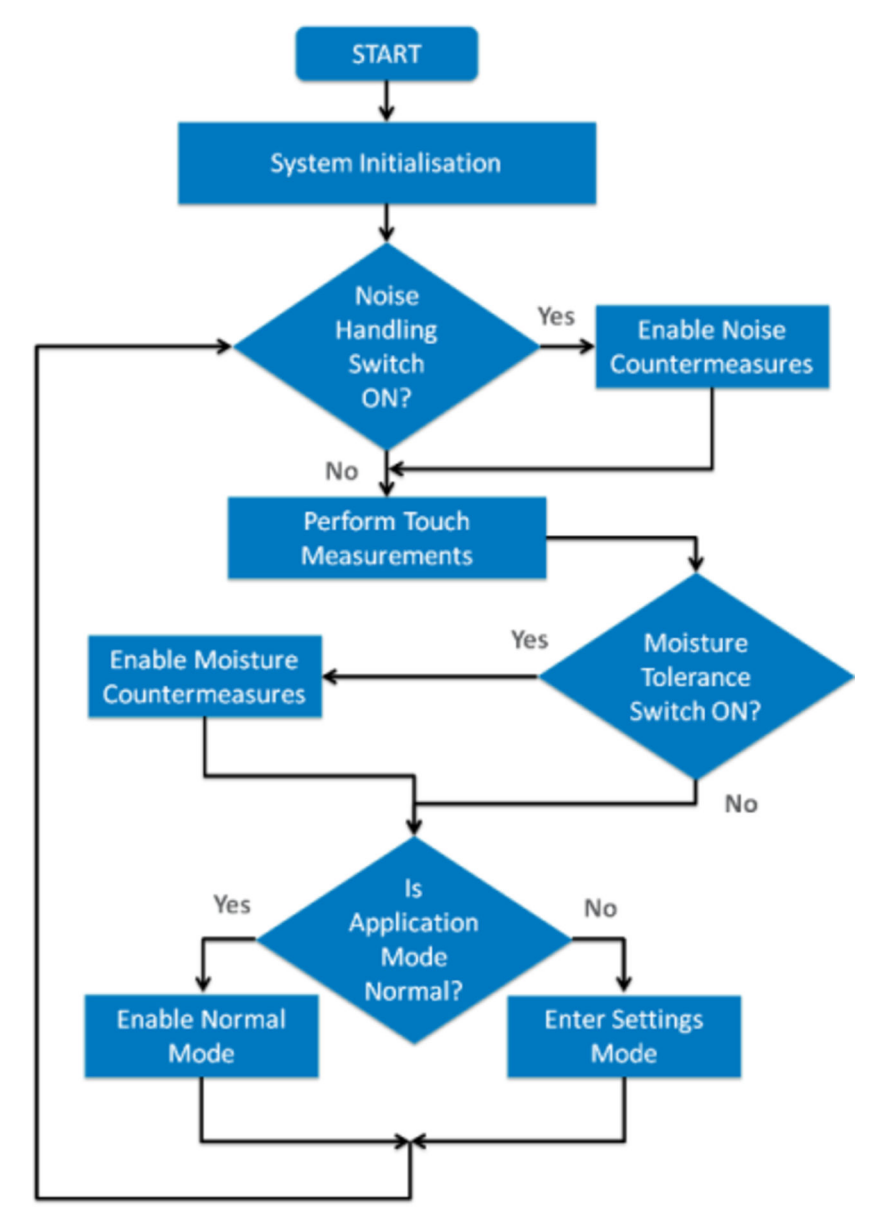

## **10.2. Normal Mode**

In this mode all sensors are operational. For every valid touch there is a short beep. If you touch the slider the corresponding position will display on the seven segment LED display. The slider position can also be changed by touching the plus or minus button.

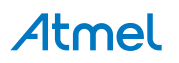

#### <span id="page-17-0"></span>**10.3. Mode Change**

To change the application mode, press and hold both the plus and the minus buttons for one second. This will change the mode to Settings mode if the current mode is Normal and vice versa.

**Note:**  If the kit is left in Settings mode for more than ten seconds, it will automatically switch to Normal mode.

#### **10.4. Settings Mode**

#### **10.4.1. Buzzer Volume Adjustment**

Following are the steps to adjust the volume of the buzzer. Ensure that you are in Settings mode.

- Press and hold both the **plus** and the **minus** button for one second. A beep will indicate that you have entered into Settings mode.
- The LED segment display will indicate the corresponding digit of the current volume setting. Adjust the volume level by using the slider. The buzzer sound is audible as long as the slider is touched.
- Press and hold the **plus** and the **minus** button for one second. This will save the buzzer volume level.

**Note:**  The buzzer volume is saved into the NVM. The volume setting is retained in the memory even after power cycle. The buzzer volume is to be manually set; there is no provision for automatic reset of buzzer volume.

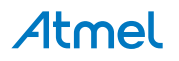

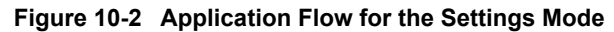

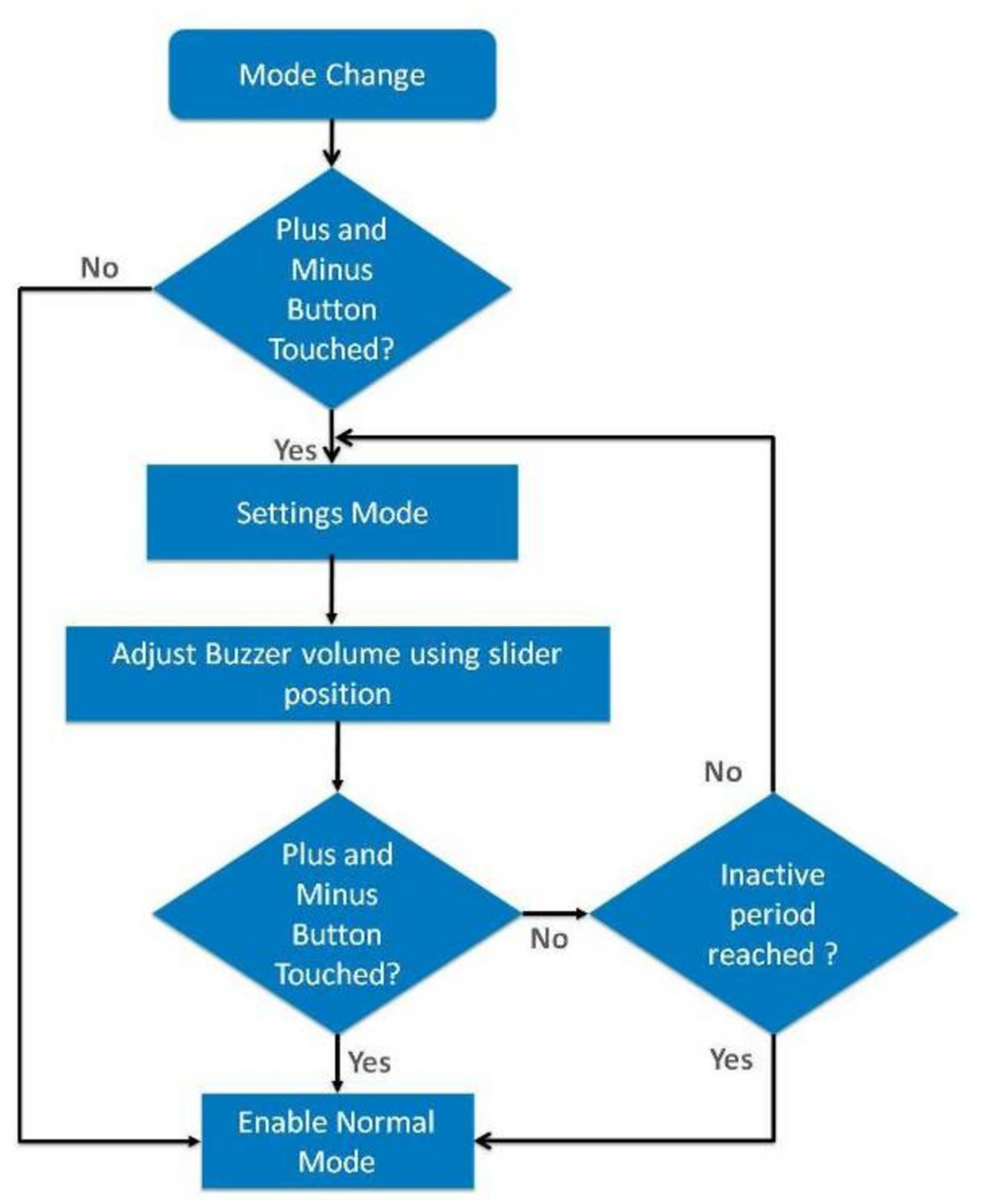

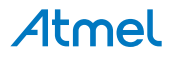

# <span id="page-19-0"></span>**11. Schematic**

**Figure 11-1 MCU and Sensor Configuration Section**

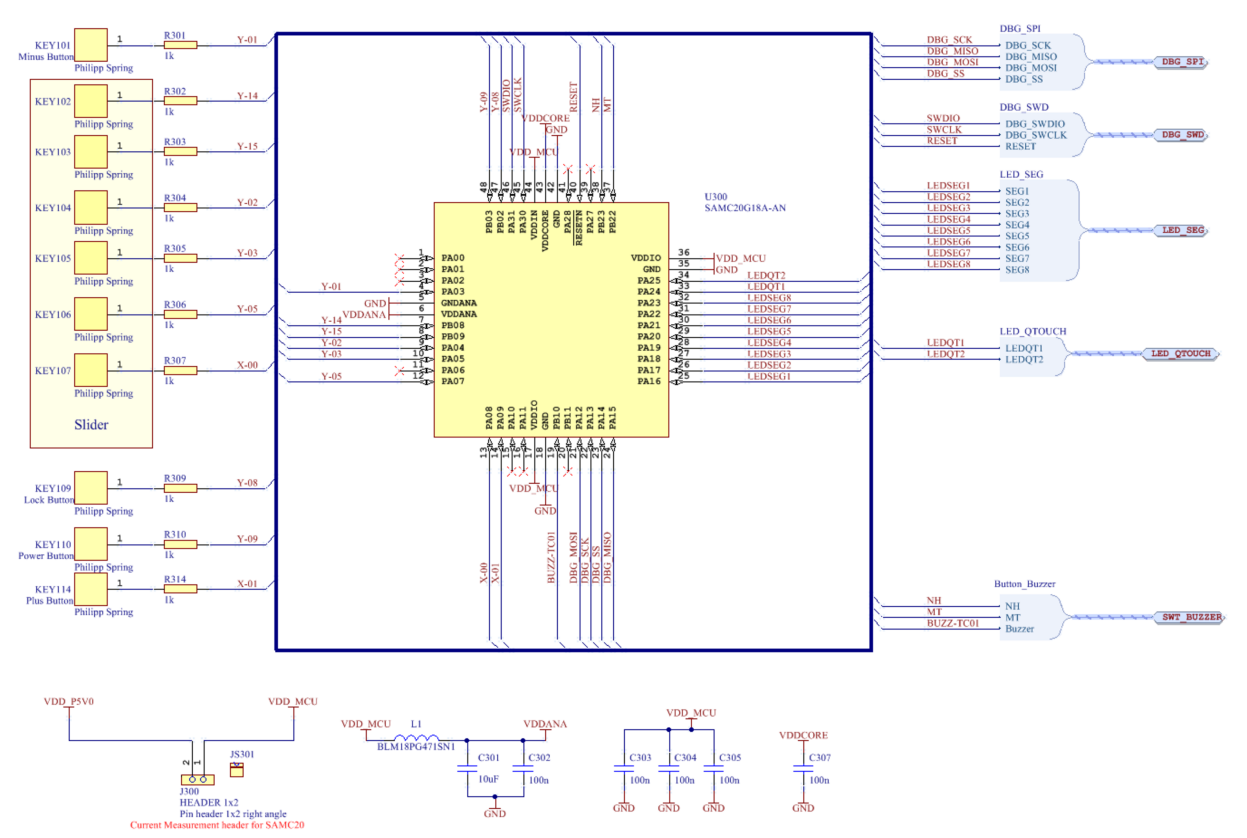

Atmel

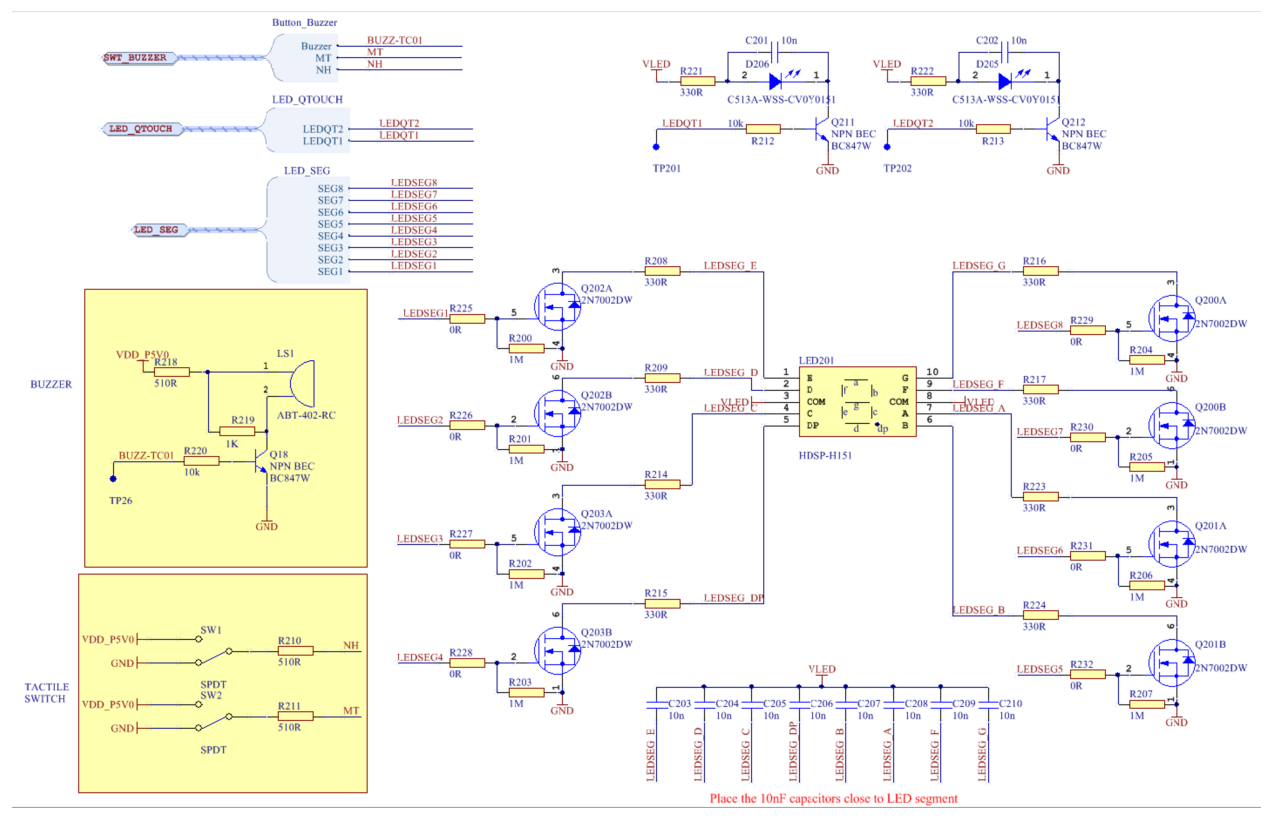

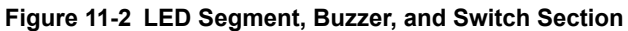

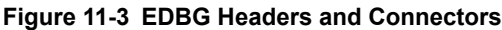

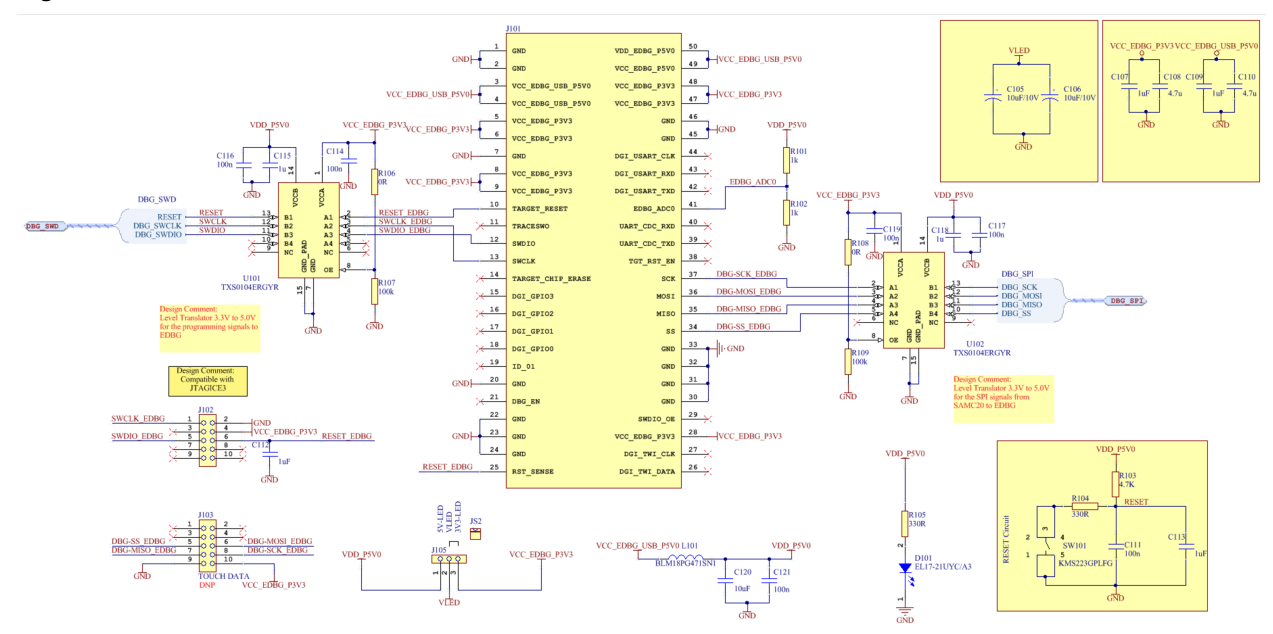

Atmel

# <span id="page-21-0"></span>**12. PCB Design**

**Figure 12-1 Top Layer**

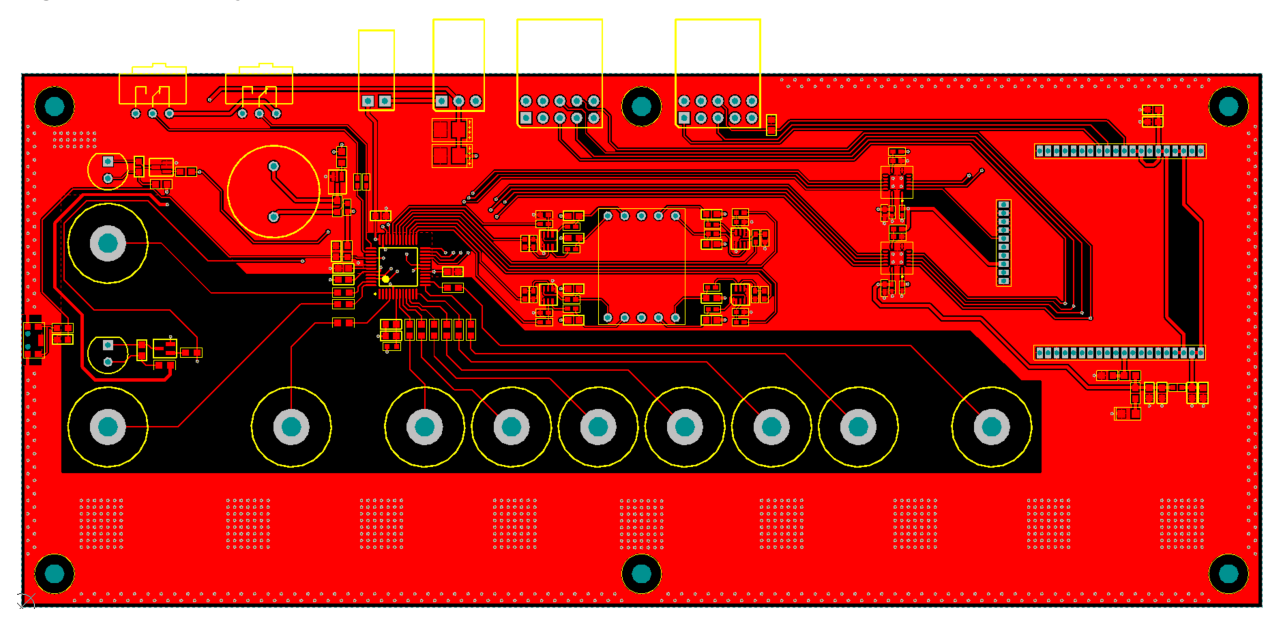

**Figure 12-2 Bottom Layer**

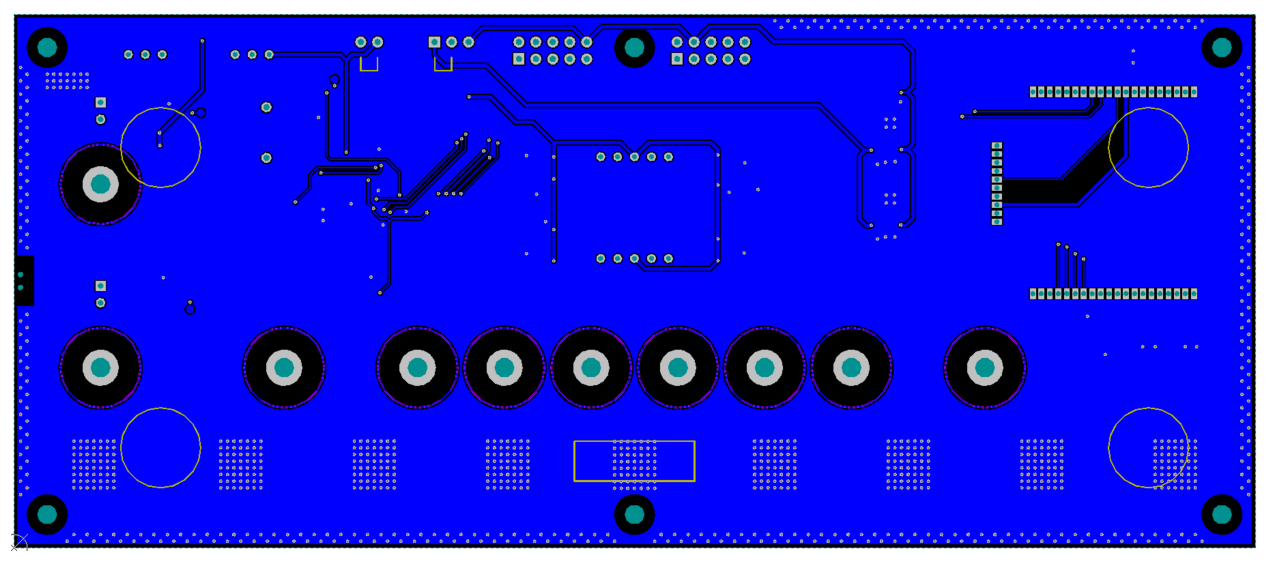

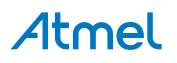

# <span id="page-22-0"></span>**13. Bill of Materials**

**Table 13-1 Top Level Bill of Materials**

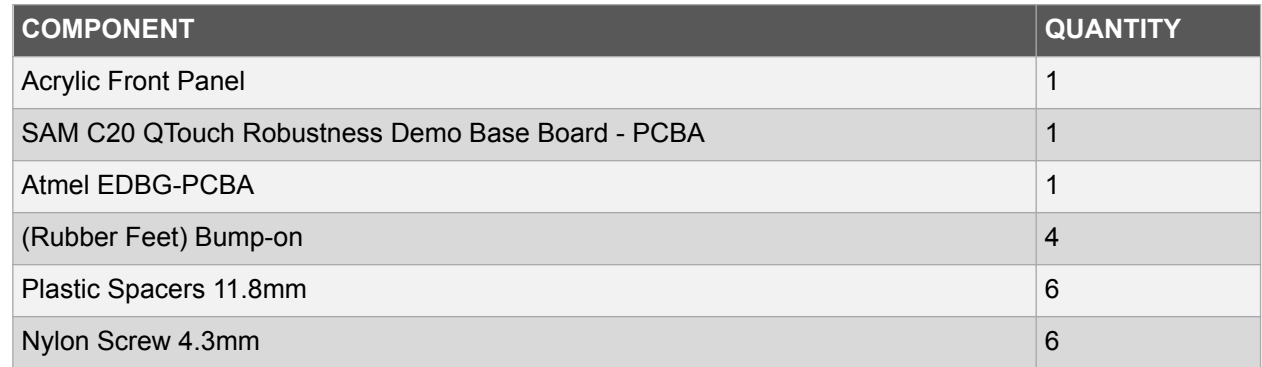

#### **Table 13-2 Bill of Material for the Base Board**

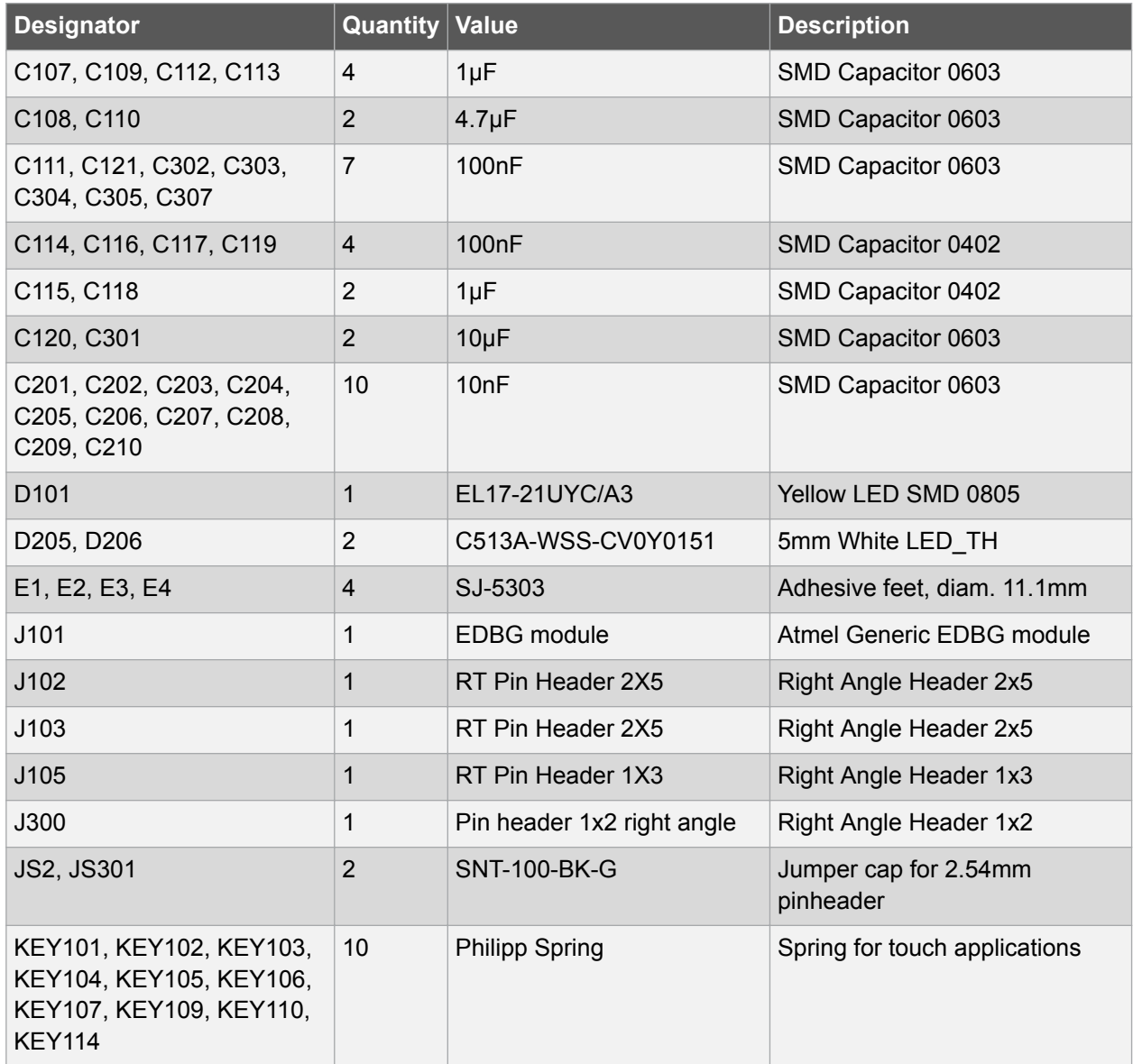

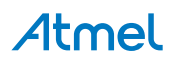

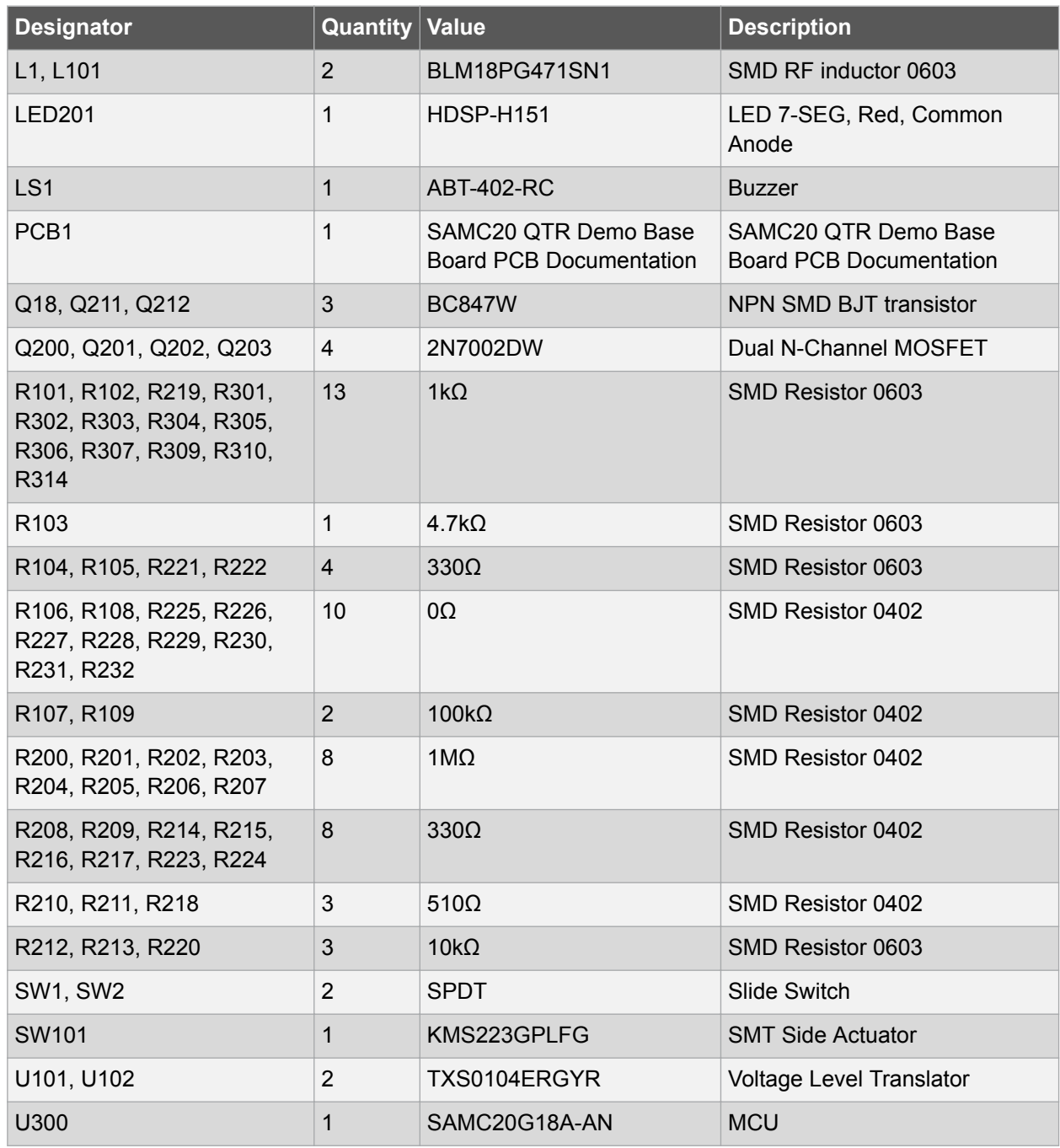

# <span id="page-24-0"></span>**14. Reference**

[1]. QTAN0079: Buttons, Sliders and Wheels, Touch Sensor Design Guide - [http://www.atmel.com/](http://www.atmel.com/Images/doc10752.pdf) [Images/doc10752.pdf](http://www.atmel.com/Images/doc10752.pdf)

[2]. SAM D Peripheral Touch Controller User Guide - [http://www.atmel.com/Images/Atmel-42195-QTouch-](http://www.atmel.com/Images/Atmel-42195-QTouch-General-Library-Peripheral-Touch-Controller_User-Guide.pdf)[General-Library-Peripheral-Touch-Controller\\_User-Guide.pdf](http://www.atmel.com/Images/Atmel-42195-QTouch-General-Library-Peripheral-Touch-Controller_User-Guide.pdf)

[3]. AT09363: PTC Robustness Design Guide, application note - [http://www.atmel.com/images/](http://www.atmel.com/images/atmel-42360-ptc-robustness-design-guide_applicationnote_at09363.pdf) [atmel-42360-ptc-robustness-design-guide\\_applicationnote\\_at09363.pdf](http://www.atmel.com/images/atmel-42360-ptc-robustness-design-guide_applicationnote_at09363.pdf)

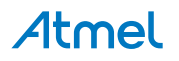

# <span id="page-25-0"></span>**15. Revision History**

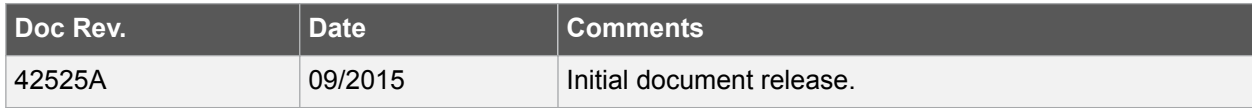

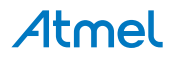

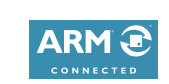

#### Atmel Enabling Unlimited Possibilities®

**Atmel Corporation** 1600 Technology Drive, San Jose, CA 95110 USA **T:** (+1)(408) 441.0311 **F:** (+1)(408) 436.4200 **| [www.atmel.com](http://www.atmel.com)**

 $\mathbf{f}$   $\mathbf{y}$  in  $\mathbf{g}$  o  $\mathbf{w}$ 

© 2015 Atmel Corporation. / Rev.: Atmel-42525A-SAM-C20-QTouch-Robustness-Demo\_User Guide-09/2015

Atmel®, Atmel logo and combinations thereof, Enabling Unlimited Possibilities®, QTouch® and others are registered trademarks or trademarks of Atmel Corporation in U.S. and other countries. ARM®, ARM Connected® logo, and others are the registered trademarks or trademarks of ARM Ltd. Other terms and product names may be trademarks of others.

DISCLAIMER: The information in this document is provided in connection with Atmel products. No license, express or implied, by estoppel or otherwise, to any intellectual property right is granted by this document or in connection with the sale of Atmel products. EXCEPT AS SET FORTH IN THE ATMEL TERMS AND CONDITIONS OF SALES LOCATED ON THE ATMEL WEBSITE, ATMEL ASSUMES NO LIABILITY WHATSOEVER AND DISCLAIMS ANY EXPRESS, IMPLIED OR STATUTORY WARRANTY RELATING TO ITS PRODUCTS INCLUDING, BUT NOT LIMITED TO, THE IMPLIED WARRANTY OF MERCHANTABILITY, FITNESS FOR A PARTICULAR PURPOSE, OR NON-INFRINGEMENT. IN NO EVENT SHALL ATMEL BE LIABLE FOR ANY DIRECT, INDIRECT, CONSEQUENTIAL, PUNITIVE, SPECIAL OR INCIDENTAL DAMAGES (INCLUDING, WITHOUT LIMITATION, DAMAGES FOR LOSS AND PROFITS, BUSINESS INTERRUPTION, OR LOSS OF INFORMATION) ARISING OUT OF THE USE OR INABILITY TO USE THIS DOCUMENT, EVEN IF ATMEL HAS BEEN ADVISED OF THE POSSIBILITY OF SUCH DAMAGES. Atmel makes no representations or warranties with respect to the accuracy or completeness of the contents of this document and reserves the right to make changes to specifications and products descriptions at any time without notice. Atmel does not make any commitment to update the information contained herein. Unless specifically provided otherwise, Atmel products are not suitable for, and shall not be used in, automotive applications. Atmel products are not intended, authorized, or warranted for use as components in applications intended to support or sustain life.

SAFETY-CRITICAL, MILITARY, AND AUTOMOTIVE APPLICATIONS DISCLAIMER: Atmel products are not designed for and will not be used in connection with any applications where the failure of such products would reasonably be expected to result in significant personal injury or death ("Safety-Critical Applications") without an Atmel officer's specific written consent. Safety-Critical Applications include, without limitation, life support devices and systems, equipment or systems for the operation of nuclear facilities and weapons systems. Atmel products are not designed nor intended for use in military or aerospace applications or environments unless specifically designated by Atmel as military-grade. Atmel products are not designed nor intended for use in automotive applications unless specifically designated by Atmel as automotive-grade.

# **Mouser Electronics**

Authorized Distributor

Click to View Pricing, Inventory, Delivery & Lifecycle Information:

[Microchip](https://www.mouser.com/microchip): [ATSAMC20-QTRDEMO](https://www.mouser.com/access/?pn=ATSAMC20-QTRDEMO)

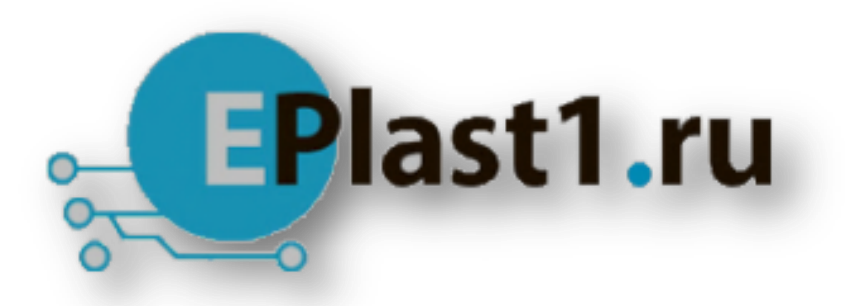

Компания «ЭлектроПласт» предлагает заключение долгосрочных отношений при поставках импортных электронных компонентов на взаимовыгодных условиях!

Наши преимущества:

- Оперативные поставки широкого спектра электронных компонентов отечественного и импортного производства напрямую от производителей и с крупнейших мировых складов;
- Поставка более 17-ти миллионов наименований электронных компонентов;
- Поставка сложных, дефицитных, либо снятых с производства позиций;
- Оперативные сроки поставки под заказ (от 5 рабочих дней);
- Экспресс доставка в любую точку России;
- Техническая поддержка проекта, помощь в подборе аналогов, поставка прототипов;
- Система менеджмента качества сертифицирована по Международному стандарту ISO 9001;
- Лицензия ФСБ на осуществление работ с использованием сведений, составляющих государственную тайну;
- Поставка специализированных компонентов (Xilinx, Altera, Analog Devices, Intersil, Interpoint, Microsemi, Aeroflex, Peregrine, Syfer, Eurofarad, Texas Instrument, Miteq, Cobham, E2V, MA-COM, Hittite, Mini-Circuits,General Dynamics и др.);

Помимо этого, одним из направлений компании «ЭлектроПласт» является направление «Источники питания». Мы предлагаем Вам помощь Конструкторского отдела:

- Подбор оптимального решения, техническое обоснование при выборе компонента;
- Подбор аналогов;
- Консультации по применению компонента;
- Поставка образцов и прототипов;
- Техническая поддержка проекта;
- Защита от снятия компонента с производства.

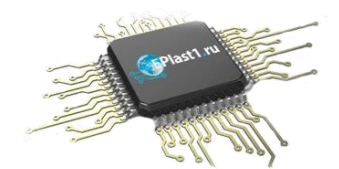

#### **Как с нами связаться**

**Телефон:** 8 (812) 309 58 32 (многоканальный) **Факс:** 8 (812) 320-02-42 **Электронная почта:** [org@eplast1.ru](mailto:org@eplast1.ru) **Адрес:** 198099, г. Санкт-Петербург, ул. Калинина, дом 2, корпус 4, литера А.